# EF3022F-120Y User's Guide

Suisei Electronics System Co., Ltd  $$2^{\rm ND}$$  edition issued June, 2000

# 1. General Description

EF3022F-120Y is a parallel writing unit to use to set to EFP-I.

Reading and writing data to MCU Renesas Technology M16C/22 series with built-in Flash memory are enabled by using EF3022F-120Y.

IC socket for 120-pin 0.4mm pitch LQFP (120P6R-A) is mounted on EF3022F-120Y.

<Packing contents>

- 1) EF3022F-120Y
- 2) Users guide (this manual)

Fig 1.1 shows the adapter appearance.

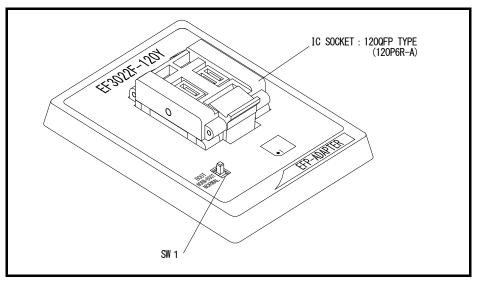

Fig. 1.1: Appearance of 3022F-120Y

#### 2. Insertion Direction of MCU and cleaning of IC socket

#### 2.1 Insertion Direction of MCU

When MCU is inserted, No.1 pin of the IC socket on EF3022F-120Y and MCU's No.1 pin should be connected.

The wrong insertion would cause a serious breakage of MCU.

Insertion direction of MCU is shown in Fig. 2.1.

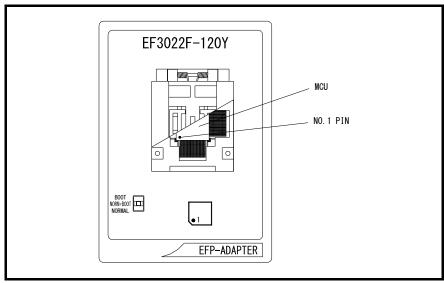

Figure 2.1: Pin Orientation of The socket

#### 2.2 Cleaning of IC Socket

A contact pin inside of the IC socket of the MCU unit might deteriorate and a contact failure might occur because of the number of times used and its age of service. As the contact failure may cause incorrect writing of MCU and malfunction of the writer, please take the below measures.

Though enquiries on contact failures can be made, we regard IC sockets as consumable supplies. We may recommend you to replace them if a contact failure of IC socket occurs due to its use deterioration.

# Measures against IC Socket Contact Failure

- (i) Please clean the contact pin surface inside of IC socket with a brush, etc. regularly, depending on the number of times used.
- (ii) If the product is not to be used for a long period, please keep it with less humidity in a plastic bag, etc.

# [Recommended item for cleaning]

About the cleaning of the contact pin in the IC socket, we recommend the use of the nanotech brush (Kita Mfg Co., Ltd).

The nanotech brush can remove the dirt which stuck to a contact pin, a very small amount of metastasis of solder. When a contact poor problem occurred, please try it.

About nanotech brush, please ask us or Kita Mfg Co., Ltd (refer to the following site).

Nanotech brush (Kita Mfg Co., Ltd.) http://www.kita-mfg.com/pro\_nanotech\_e.html

# 3. List of Corresponding MCU and corresponding version

# 3.1 Corresponding MCU

The correspondence list of EF3022F-120Y

| MCU type          | Memory type  | Correspondence MCU Name | Program memory area | SW1    |
|-------------------|--------------|-------------------------|---------------------|--------|
| M3022xFC (B00T)   | Flash memory | M30220FCFP              | DEOOOH ~ DFFFFH     | BOOT   |
| M3022xFC (NORMAL) | Flash memory | M30220FCFP              | E0000H ∼ FFFFFH     | NORMAL |

#### 3.2 About Software version(S/W)

Please download the latest version up data on the following site when the S/W version. Please use S/W of the latest version and confirm S/W version regularly.

#### [S/W version confirmation method]

The version numbers are displayed by [Help]→[About] in the WinEFP or WinEFP2 window menu.

< EFP-I/IM S/W the latest free download site >
http://www.suisei.co.jp/download\_e/productdata\_efp1\_e.html

< EFP-S2 S/W the latest free download site >
http://www.suisei.co.jp/download\_e/productdata\_s2\_e.html

< EFP-S2V S/W the latest free download site >
http://www.suisei.co.jp/download\_e/productdata\_s2\_e.html

# Note on Corresponding Versions

Above corresponding versions might change without notice on account of the future capability improvement, etc. Furthermore in case the upgrade procedure manual is attached when this product is purchased, please refer to that manual as a priority.

#### 4. About setting of SW1

It can perform writing to BOOT domain and NORMAL domain and reading by setting SW1 of EF3021F-100G. The setting method of each domain is shown below.

#### 1) The setting of BOOT domain

Set SW1 of EF3022F-120Y in BOOT side and set a use device parameter in the environmental setting dialogue of WinEFP in "M3022xFC (BOOT)".

#### 2) The setting of NORMAL domains

Set SW1 of EF3022F-120Y in NORMAL side and set a use device parameter in the environmental setting dialogue of WinEFP in "M3022xFC (NORMAL)".

- ₩ When the device LED (red) of the main body of EFP-I turns on, please do not set SW1.
- \* When you set SW1 in "NORM + BOOT" and it performs to read and write NORMAL domain and BOOT domain, please refer to 6. Device batch macroinstruction.

#### 5. Erase

The erase type parameter contained in the erase command can erase by block or erase all blocks. The erase command parameter input dialog is shown in Fig. 5.1.

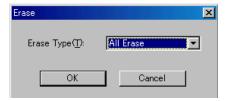

Fig. 5.1: Erase Command Parameter Input Dialog

# (1) Erase type

All erase and block address field (xxxxxxh - xxxxxxh) are displayed in the drop-down list to the right of the erase type parameter display field (displayed by clicking the arrow pointing downward with the mouse). Select the block erase method.

- (2) OK button
  - Executes block erase command.
- (3) Cancel button

Cancels command.

#### 6. Device batch macroinstruction

Device batch macro command is a command writing and reading that NORMAL domain of MCU and a BOOT domain by batch. When it uses Device batch macro command, please set SW1 in MCU unit in "NORM + BOOT".

Please use this command when it work to write in reading data at MCU of the blank after it reads data from MCU which is finished writing.

The parameter input dialogue of the device batch macro command is shown in Fig. 6.1.

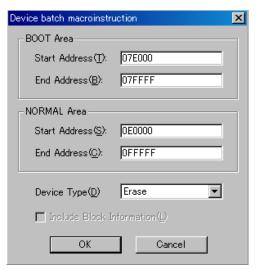

Fig. 6.1 Device batch macro command parameter input dialogue

#### 1) Start, End Address (BOOOT domain)

Appoint a domain reading or writing in the BOOT domain.

Please appoint domains from 7E000H to 7FFFFH in this parameter.

XIn the BOOT domain, NORMAL domain and address space repeat. 

■ The BOOT domain is a space of the space of the space of

From 5FDFFH to 5F000H of the EFP-I Installed RAM is assigned to the work domain for the B00T domain.

The diagrammatical view of the work domain is shown in Fig. 6.2.

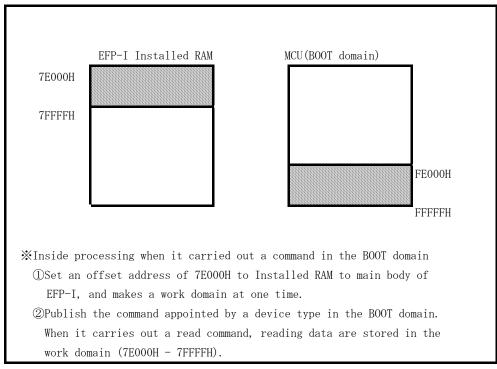

Fig. 6.2 Work domain diagrammatical view

# 2) Start, End Address (NORMAL Domain)

Appoint a domain reading or writing in the NORMAL domain.

Please use address in NORMAL domain of the device.

# 3) Device Type

Appoint a command to publish. Please choose from drop-downs list in this parameter displayed area right side.

It is displayed when it click a downward arrow with a mouse.

4) Include Block Information (including block information)

It can not in this unit.

#### 5) OK button

Carry out a device batch macro command.

6) Cancel button

Cancel the command

X the use example of the device batch macro command

It shows in the follow example that it uses a device batch macro command, and begin to read data from MCU which is finished writing and write in data to MCU of the blank article.

- 1) Set SW1 of EF3022F-120Y in "NORM + BOOT" and choose [Device]  $\rightarrow$  [ Device batch macroinstruction] in the WinEFP menu.
- 2) Insert MCU which is finished writing in EF3022F-120Y.

Start a device batch macro command, the end address set an arbitrary address and set "read" a device type and click the OK button.

When a command was finished normally, it takes out MCU from EF3022F-120Y.

3) Insert MCU of the blank article in EF3022F-120Y.

Set an arbitrary address in a start of the device batch macro and the end address, and set a device type in "program" and click the OK button.

#### 7. Automatic offset address for EFP-I internal RAM

EFP-I has built-in 512k Byte user buffer RAM. In EFP-I, address space of buffer RAM are normally set from 0h to 7FFFFFh. However, some MCU used in this unit automatically set offset address in buffer RAM and allocate address space from 80000h to FFFFFFh.

\*Please set domain of FFFFFh - 80,000h the command in the [Edit] in the WinEFP window menu. For automatic offset setting, it cannot use the domain of 7FFFFh - 0h.

- \* When you input indication value into the Offset Address parameters such as Download, Upload command, a value of "the input value + automatic offset value" (80,000h) becomes offset value for the buffer RAM.
- \* The explanation about the offset of the buffer RAM is mentioned in "the way of thinking of offset addresses" of EFP-I control software WinEFP instruction manual.